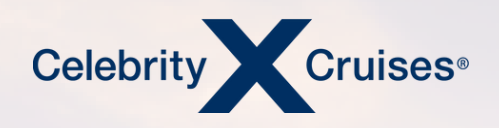

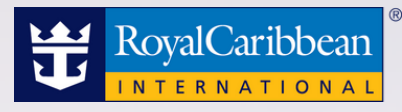

## Flight Finder Air Amend Reservation

[cruisingpower.com](http://cruisingpower.com/) [bookespresso.com](http://bookespresso.com/)

### ESPRESSC

CRUISINGPUWER"

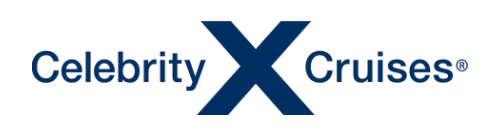

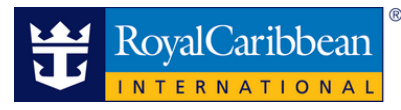

# Flight Finder

Flight Finder is fully loaded with new features that make it easier than ever to take full control of servicing your client's air booking.

Now with just a couple clicks, you can modify and cancel flights, change and add seat selections, manage transfers and more—all at your convenience, all within Flight Finder.

CRUISINGPUWER"

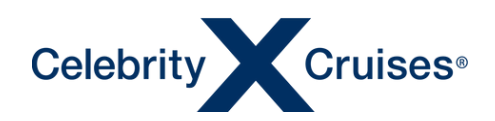

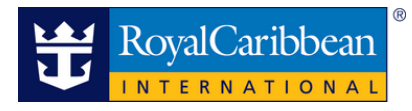

#### **Overview**

Existing flight reservations can now be managed through Flight Finder by entering the cruise booking ID in the **View** or **Modify Flights** field.

After entering the cruise booking ID, **press** "Enter".

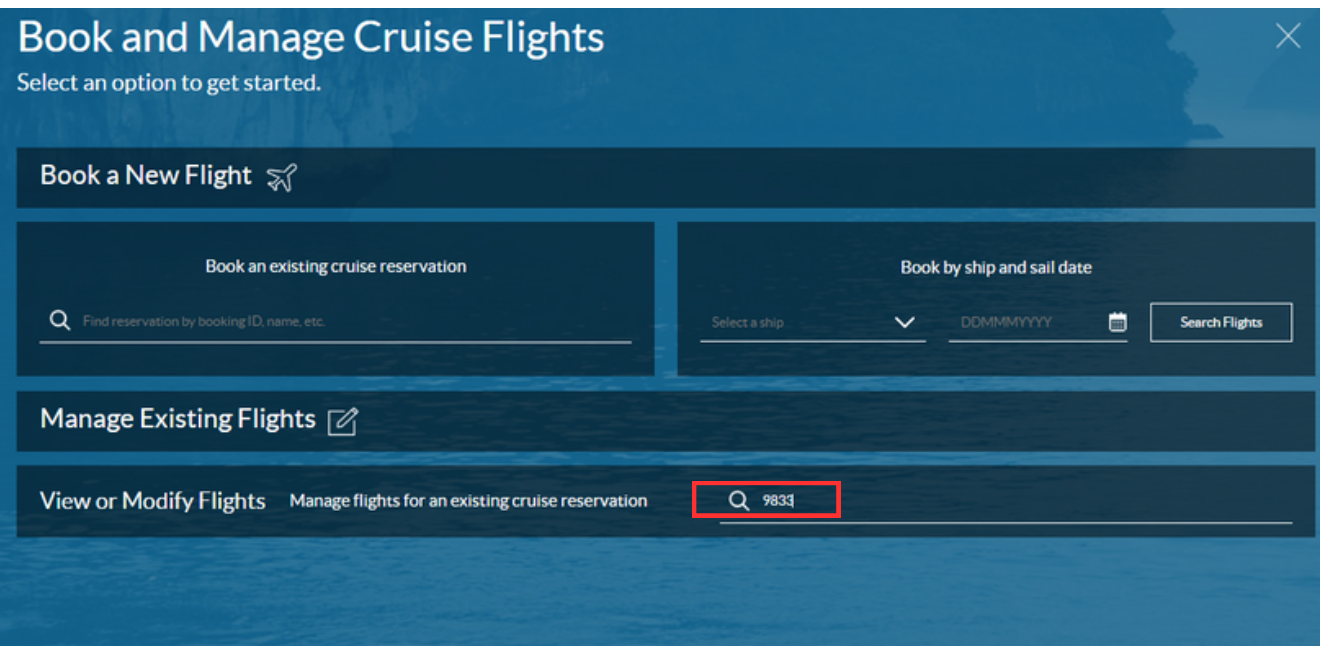

From the Manage Existing Flights screen that will appear, you can either **Review**, **Manage** or **Modify** your clients' flights.

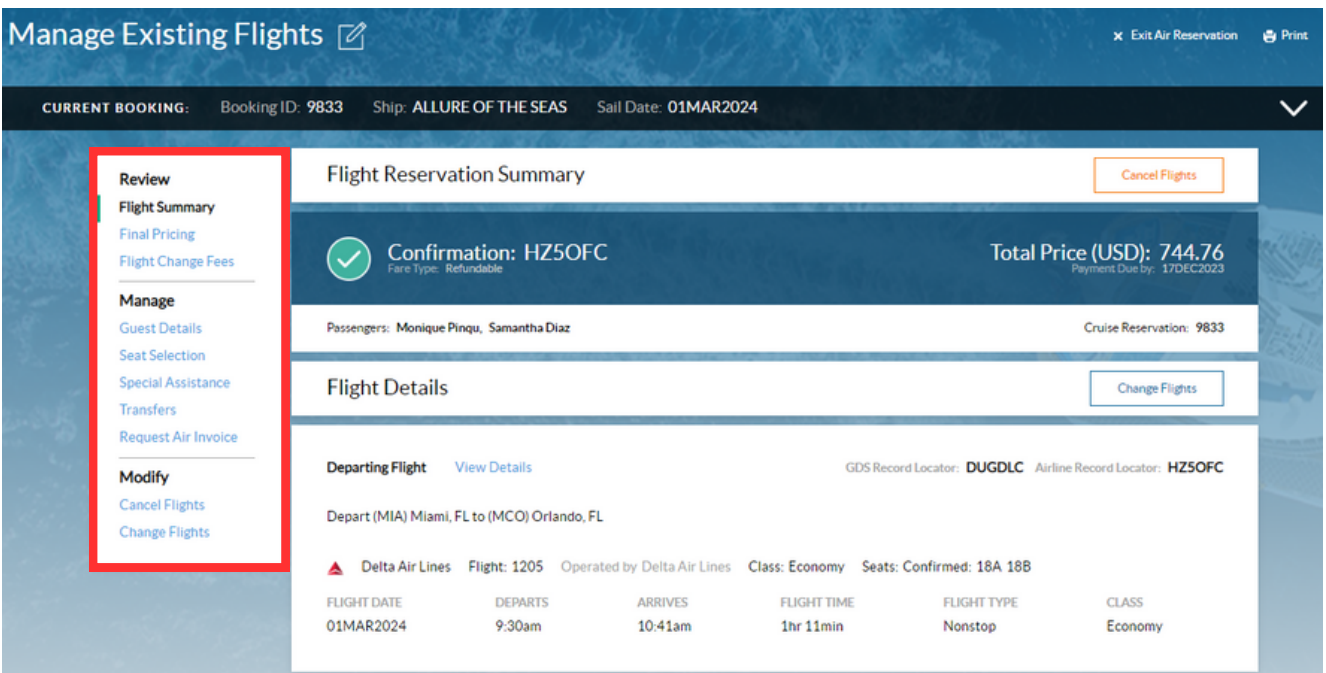

©2023 Celebrity Cruises Inc. Ships' registry: Ecuador and Malta. ©2023 Royal Caribbean Cruises Ltd. Ships' registry: The Bahamas.

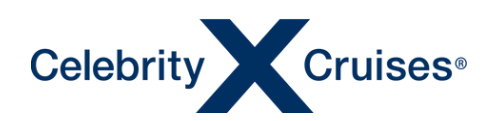

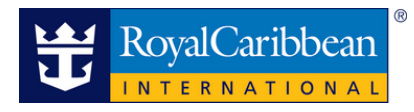

#### **Reviewing Flights**

There are two separate ways to review the flight details depending on what information your clients would like to reviewed.

#### **Flight Summary**

Click "Flight Summary" from the left-hand menu.

This screen shows an overall view of the flights including flight confirmation/record locator, total price, guest (passenger) names, and flight details.

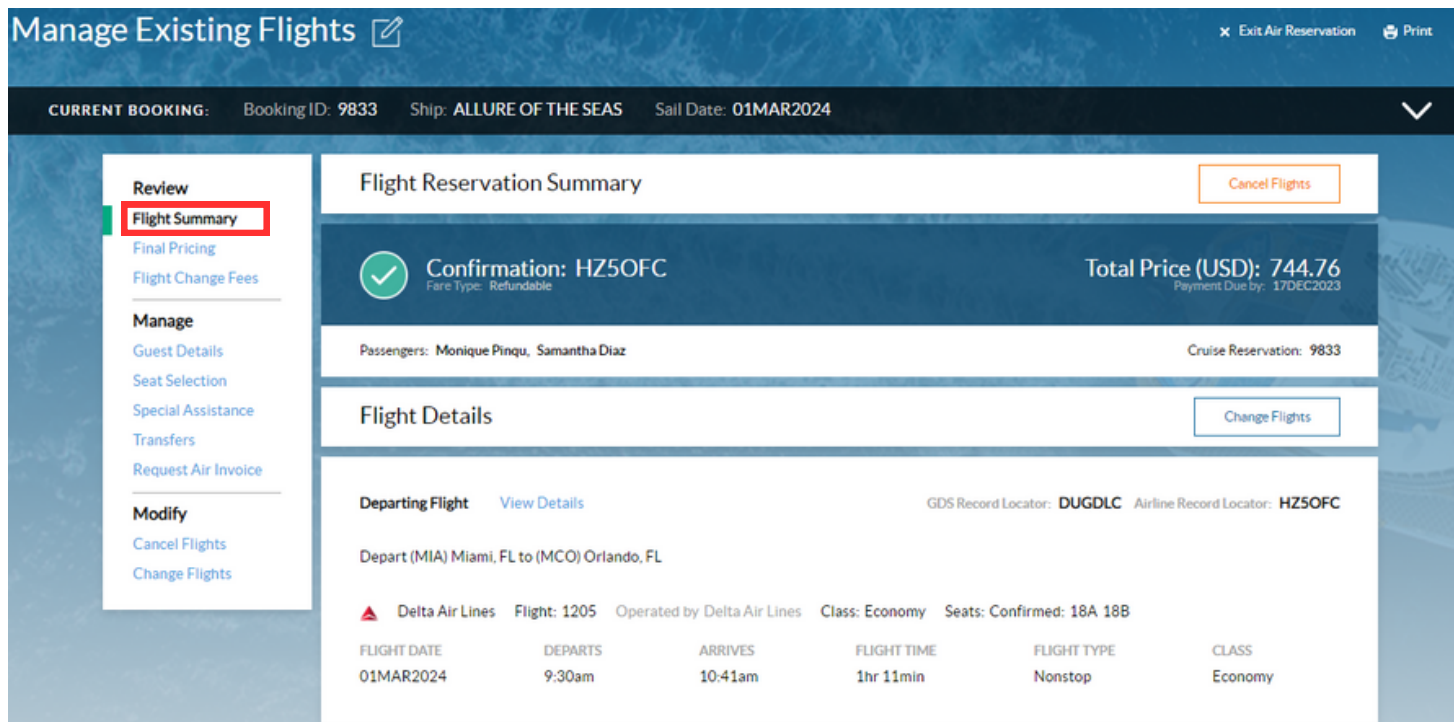

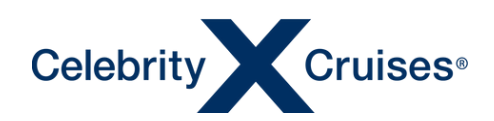

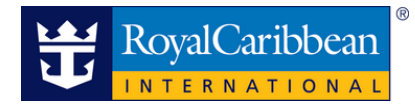

#### **Final Pricing**

Click "Final Pricing" from the left-hand menu.

This screen will show a summary of the financials for all flights associated to the clients within the current cruise reservation.

**NOTE**: If any changes are made that affect the pricing (such as adding transfers), this page will also be displayed to identify the change in the amount due.

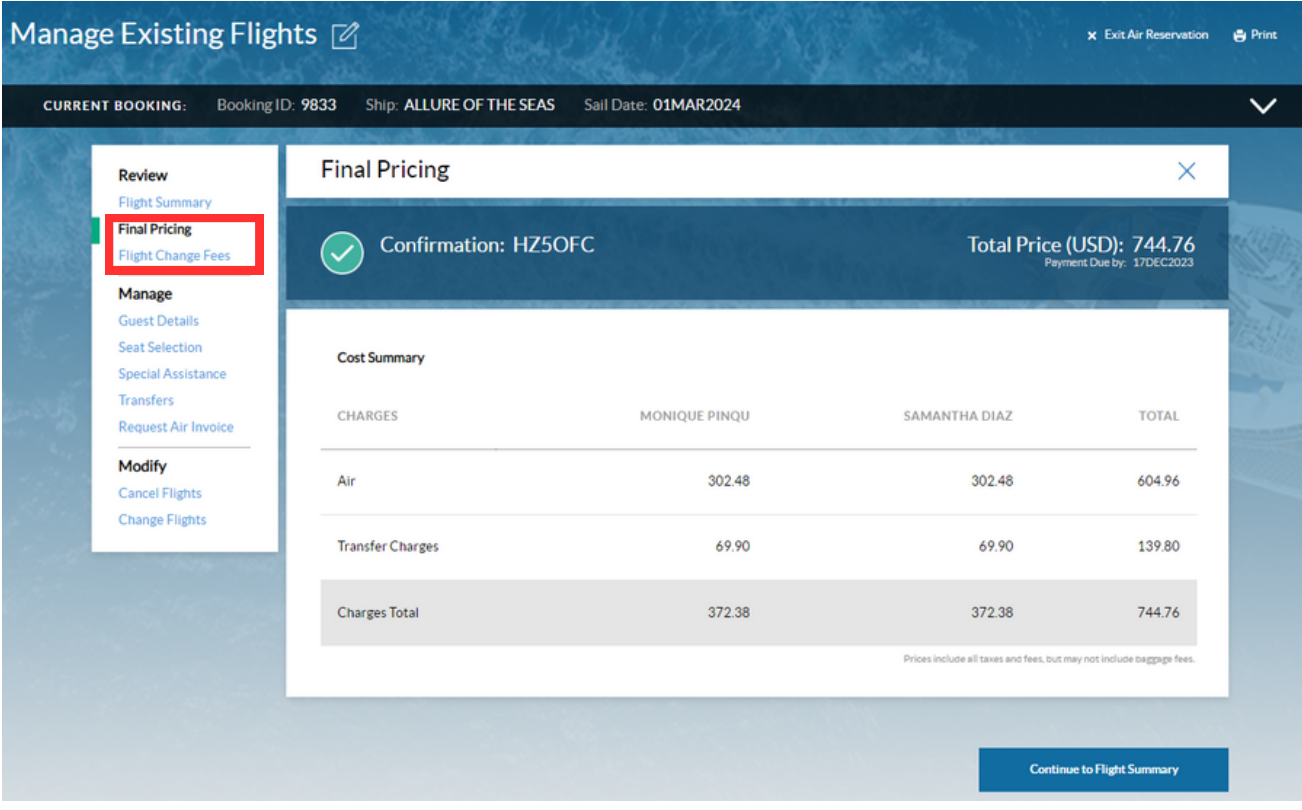

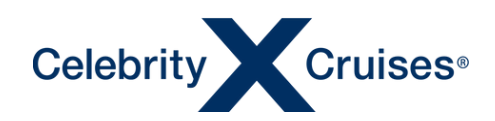

#### **Flight Change Fees**

This page will allow the user to see the standard penalty amounts that might be incurred if the user were to change or cancel flights during certain periods.

**Note:** This page functions as the standard penalty schedule, but actual penalty amounts would be summarized at the time the user either attempted to change or cancel existing flights.

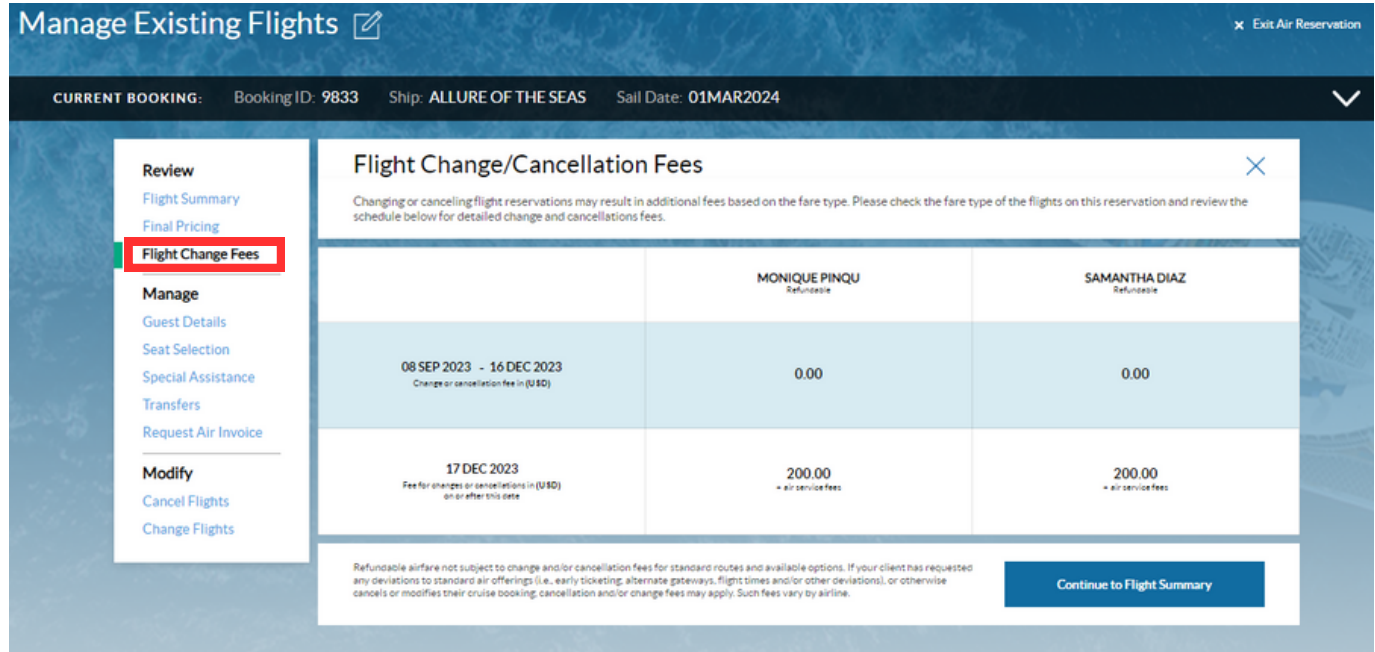

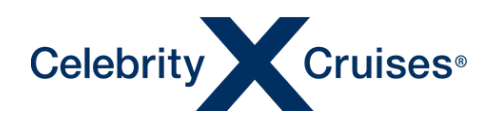

#### Manage Flights

Within the Manage section, the user has the option to view the guest details, change or select seat assignments, add, or update any special assistance requests, add or remove transfers, as well as request an air invoice.

#### Guest Details

Click "Guest Details" from the left-hand menu.

- Names, dates of birth, and gender are view-only and cannot be modified from Flight Finder.
- Passport information, Frequent Flyer number(s), and Redress/Known Traveler numbers can be updated from this screen.

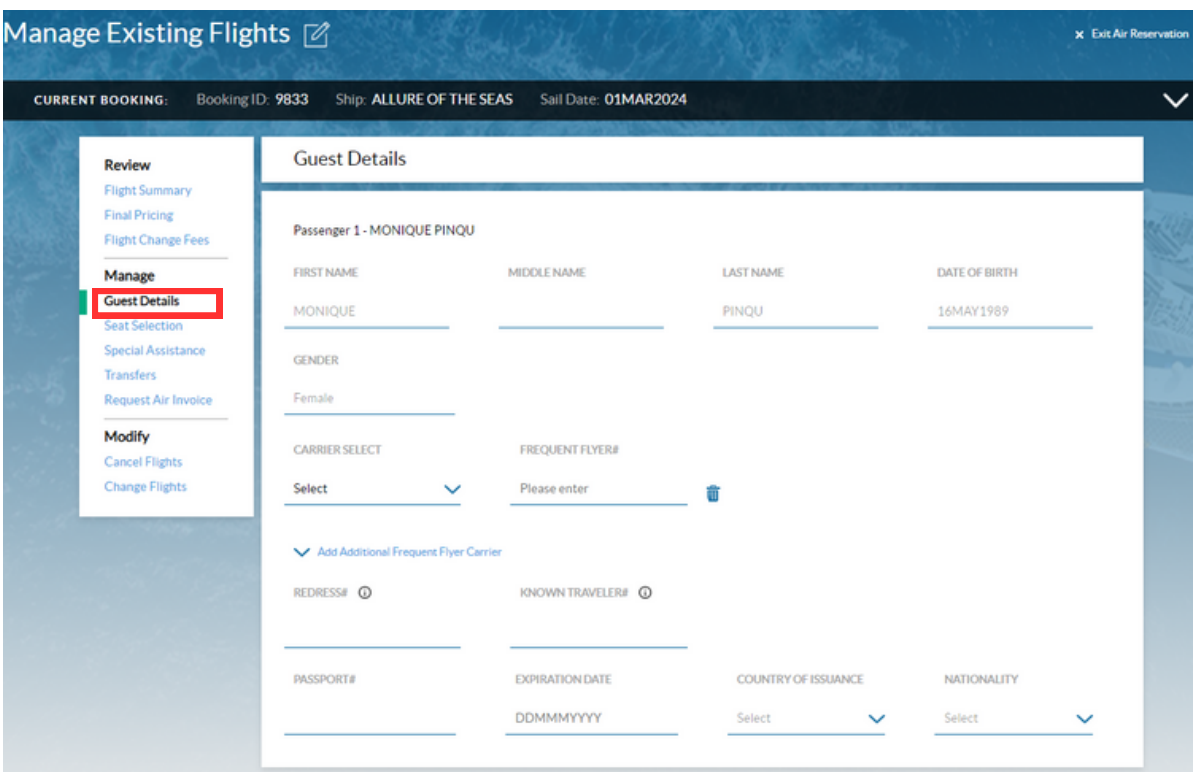

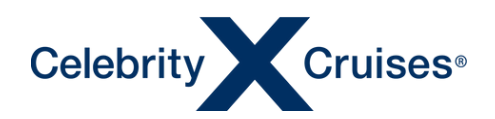

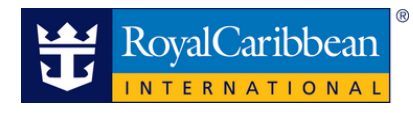

#### **Seat Selection**

Click "Seat Selection" from the left-hand menu.

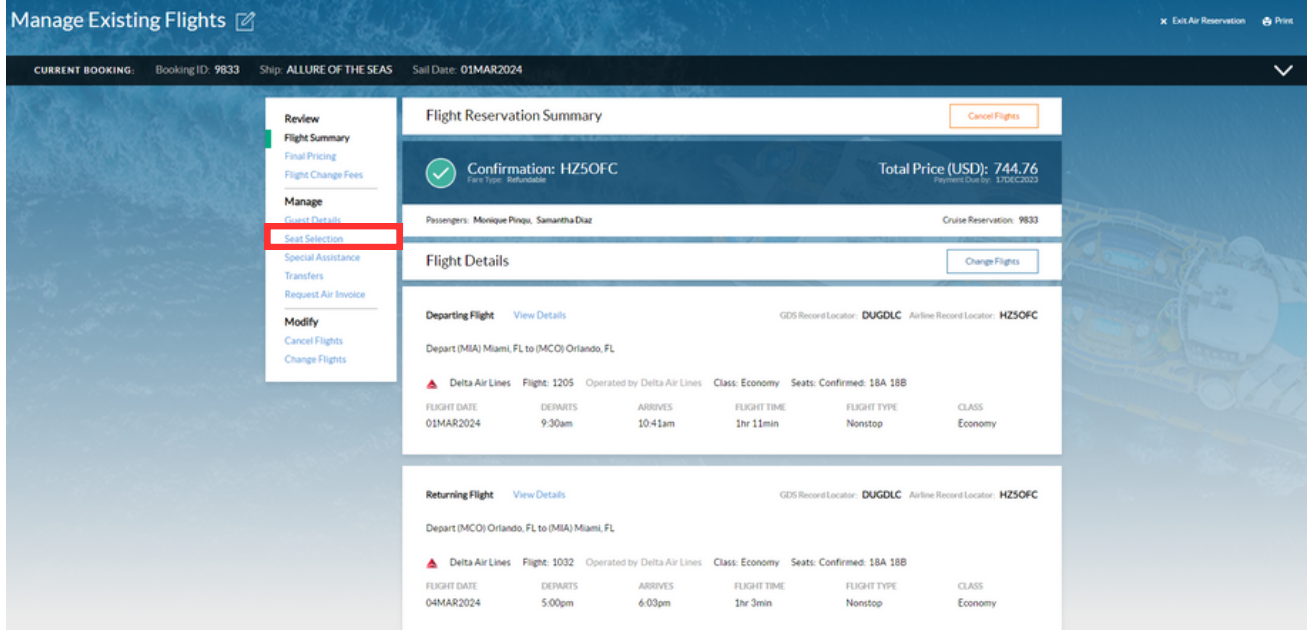

Users can select or modify the guest's seat assignments.

- Tabs at the top of the Select Seats column alternate between departing and returning flights.
- Clicking on an available seat in the right column will select that seat for the specific guest.

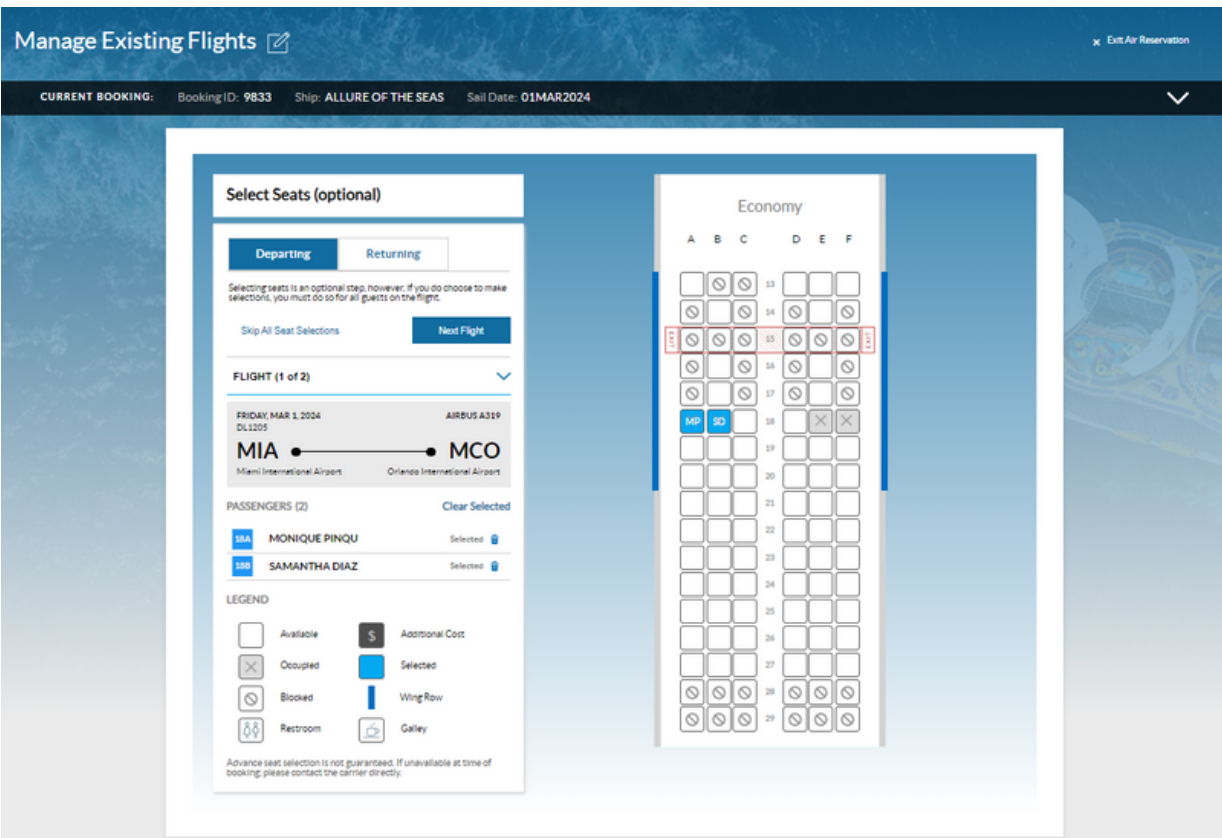

©2023 Celebrity Cruises Inc. Ships' registry: Ecuador and Malta. ©2023 Royal Caribbean Cruises Ltd. Ships' registry: The Bahamas.

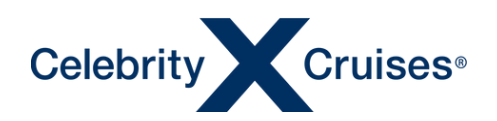

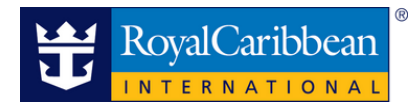

#### Special Assistance

Click "Special Assistance" from the left-hand menu

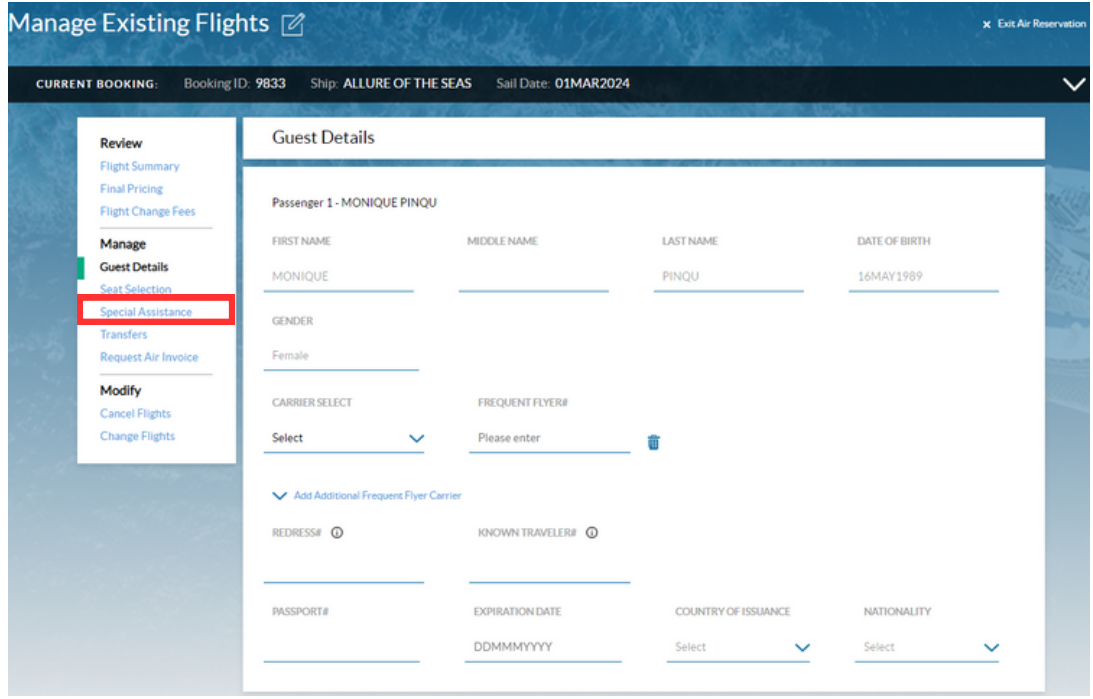

- Click the box(es) to add or remove checkmarks next to each special assistance item that is needed by each guest.
- Once the modifications have been made click "Add" to complete the process.

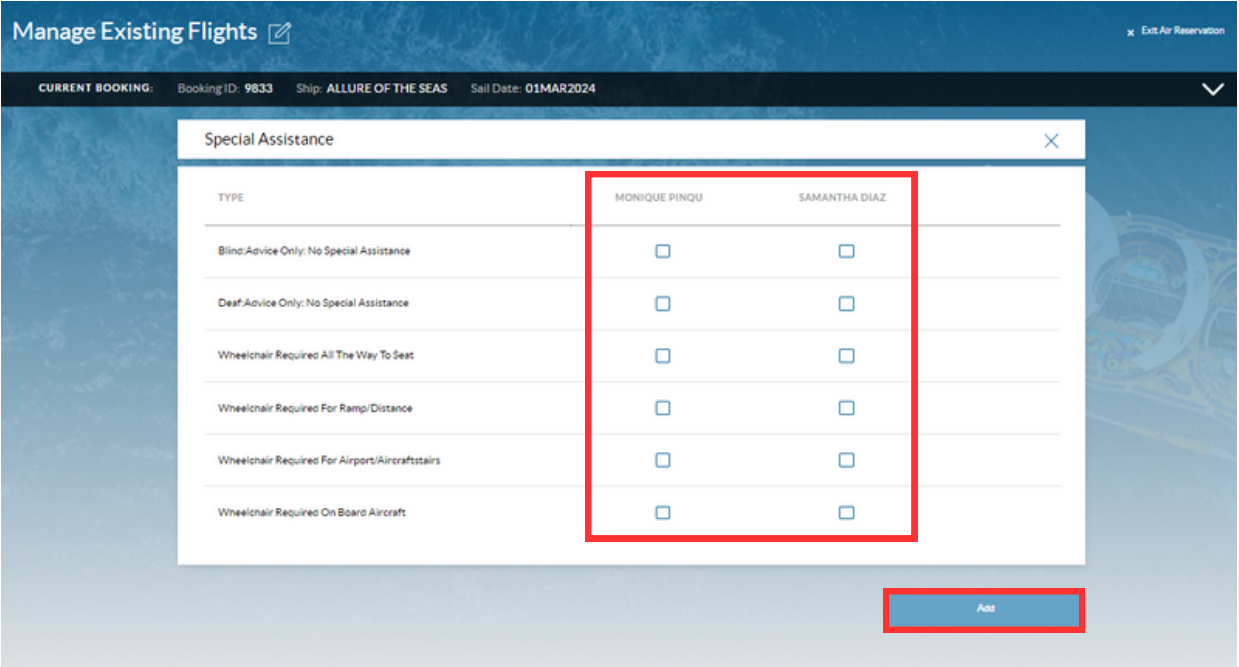

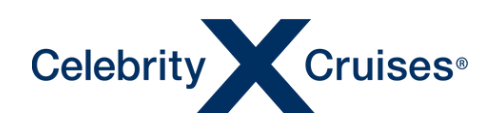

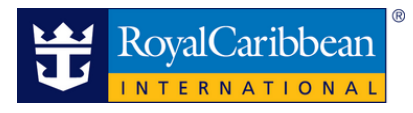

#### **Transfers**

Click "Transfers" from the left-hand menu.

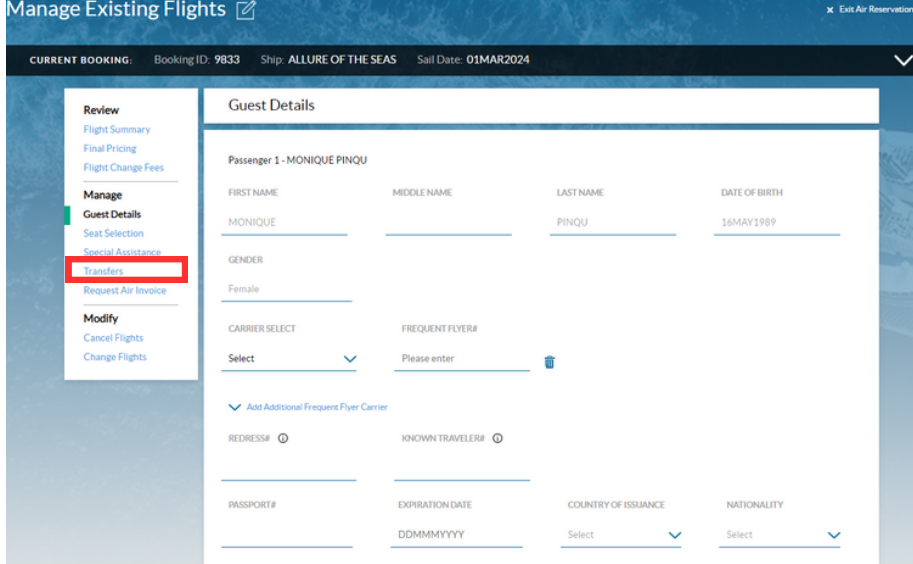

View transfers being held by the clients or select the guests that will be using the Transfer Services.

- The " All" tab will allow you to select all the transfers available.
- "Arrival" tab will only show the arrival transfers.
- "Departure" tab will only show the departure transfers.
- "Roundtrip" tab will only show the round-trip transfers.

Select the guests based on the transfer they would like to book.

• Select the transfer per guest or click under "Add for all guest" to add the transfer to all guest with just one click.

Lastly click "Add" to add the transfers to the reservation.

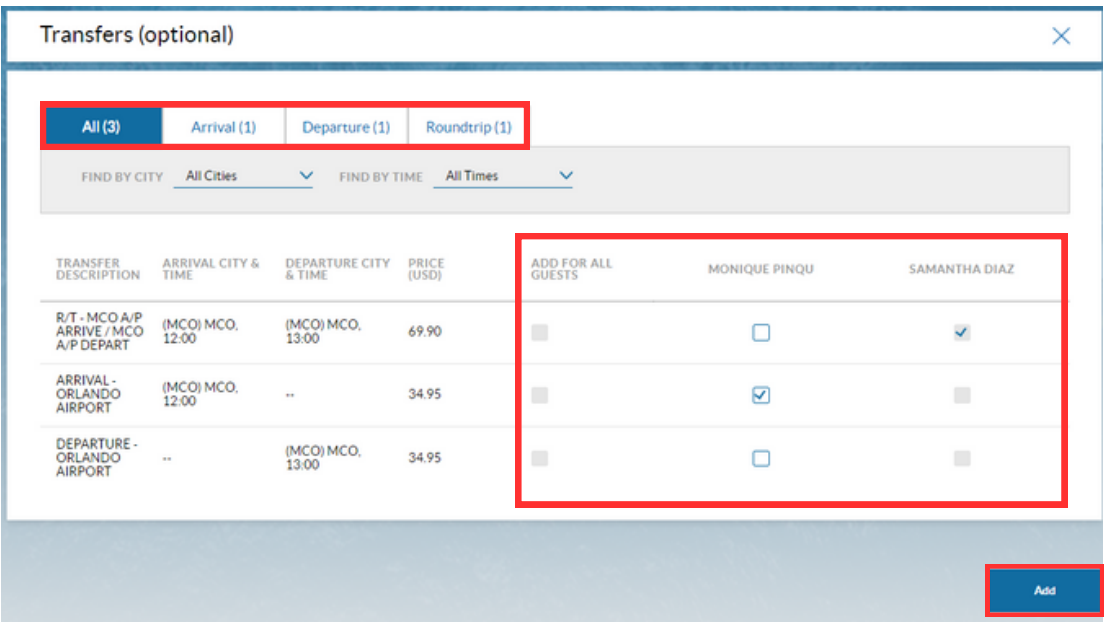

©2023 Celebrity Cruises Inc. Ships' registry: Ecuador and Malta. ©2023 Royal Caribbean Cruises Ltd. Ships' registry: The Bahamas.

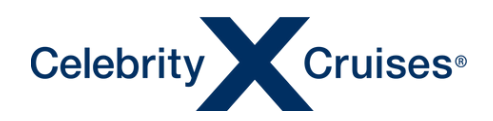

Once added, the transfer information will appear in the bottom of the screen under the transfer tab.

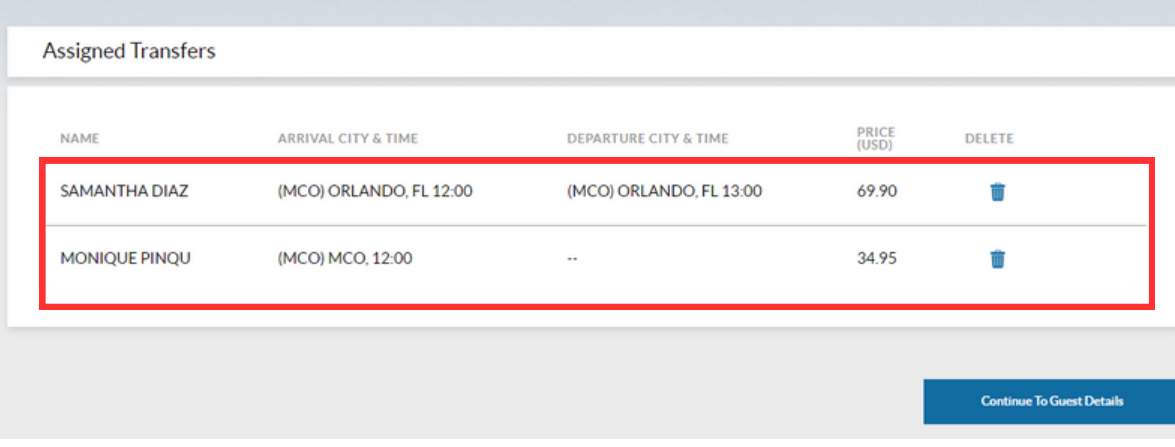

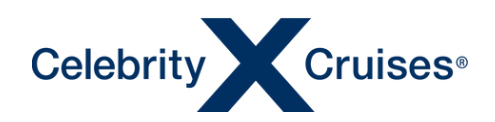

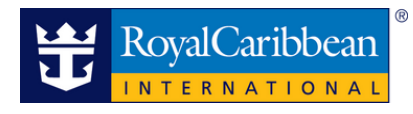

#### Request Air Invoice

Click "Request Air Invoice from the left-hand menu.

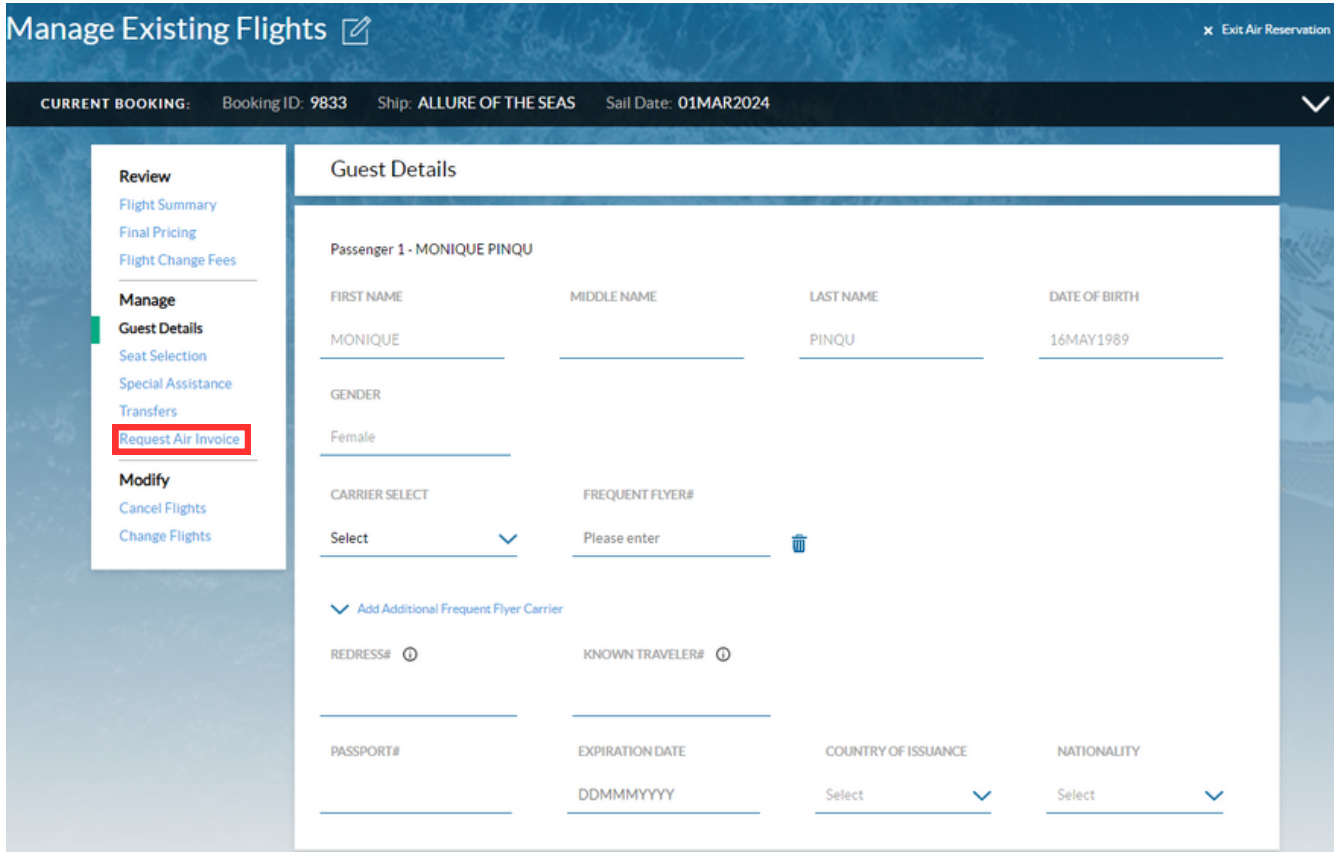

Enter the email address where the confirmation should be sent. Click "Send Invoice" for the invoice to be sent.

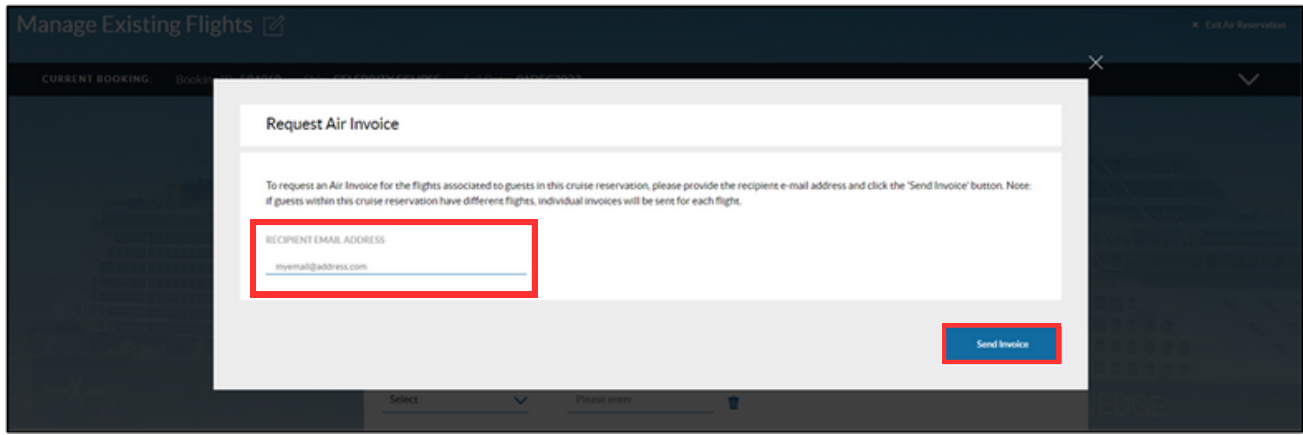

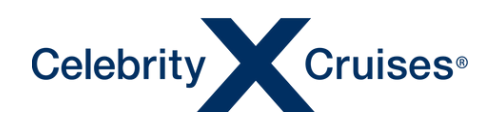

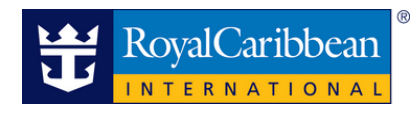

#### **Modify Flights**

Users will have the ability to cancel their client's flight directly from the Modify section of Flight Finder.

#### Cancel Flights

Click "Cancel Flights" from the left-hand menu.

Click the box in the "Select Guests" column next to any guest who needs to cancel their flight. Click "Continue".

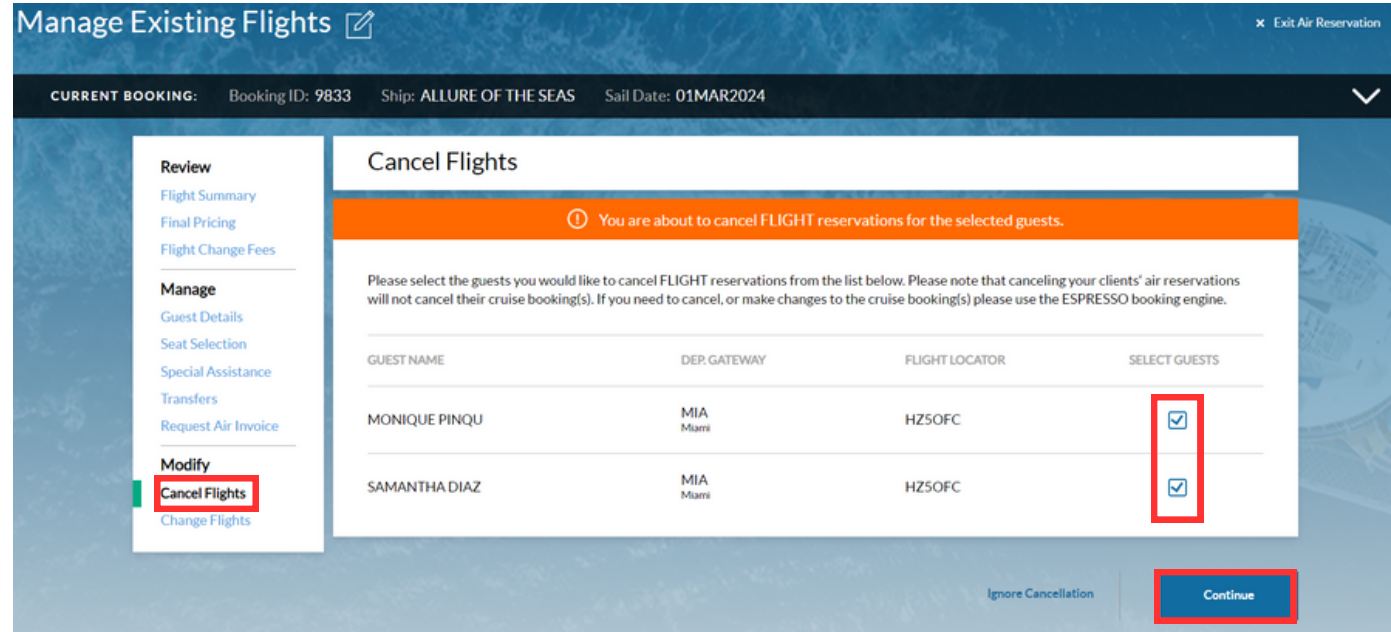

From the Cancel Flights pop-up screen, click Yes, Proceed with Cancellation.

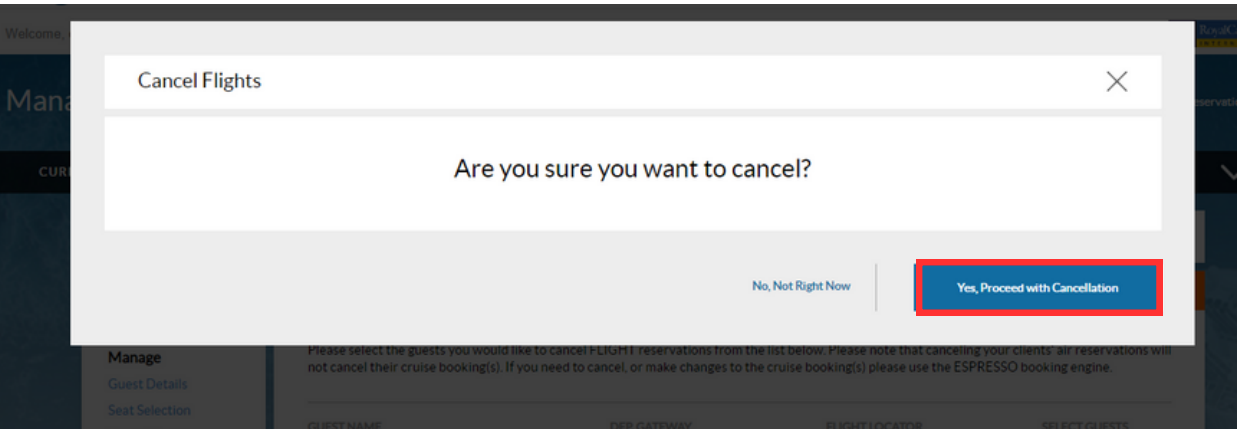

**NOTE**: If the user decides not to proceed with the flight cancellation, they would click "No, Not Right Now" to return to the previous screen.

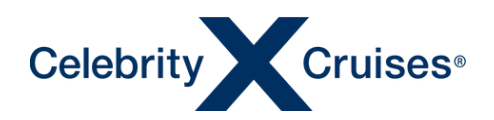

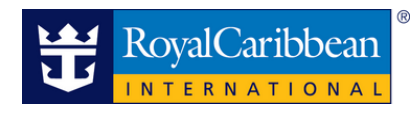

#### Change Flights

Click "Change Flights" from the left-hand menu. Select the clients and click on "Continue"

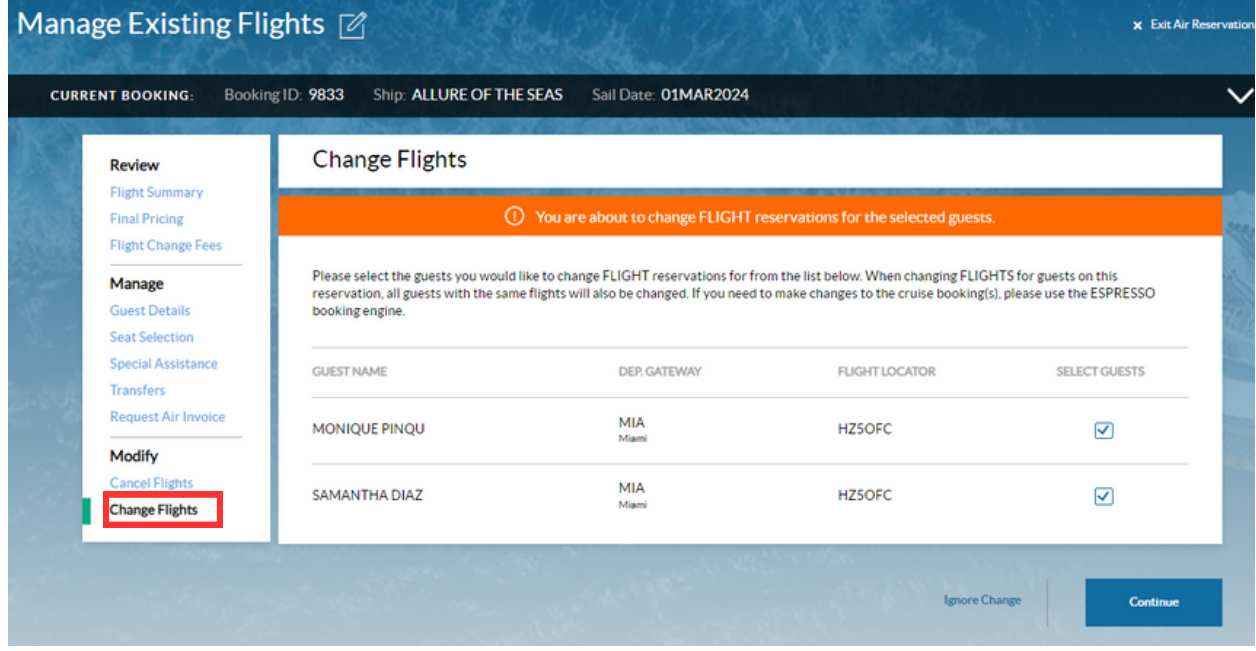

Search for the new desired flights. Number of passengers and the names will appear on the top of the page. The search will be done for all the passengers previously selected.

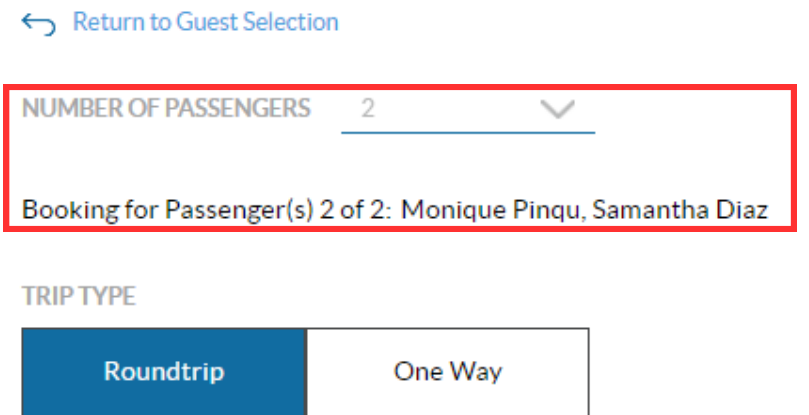

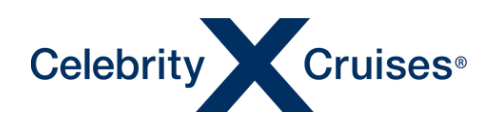

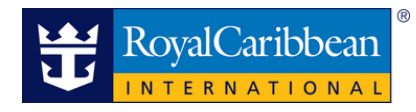

#### Change Flights

Enter the desired Departure and Return details.

- Add airport information airport for departure and arrival.
- Arriving on / Departing on the date of travel.
- Arrive by / Departing after the time of travel.

Click "View Available Flights" to start search.

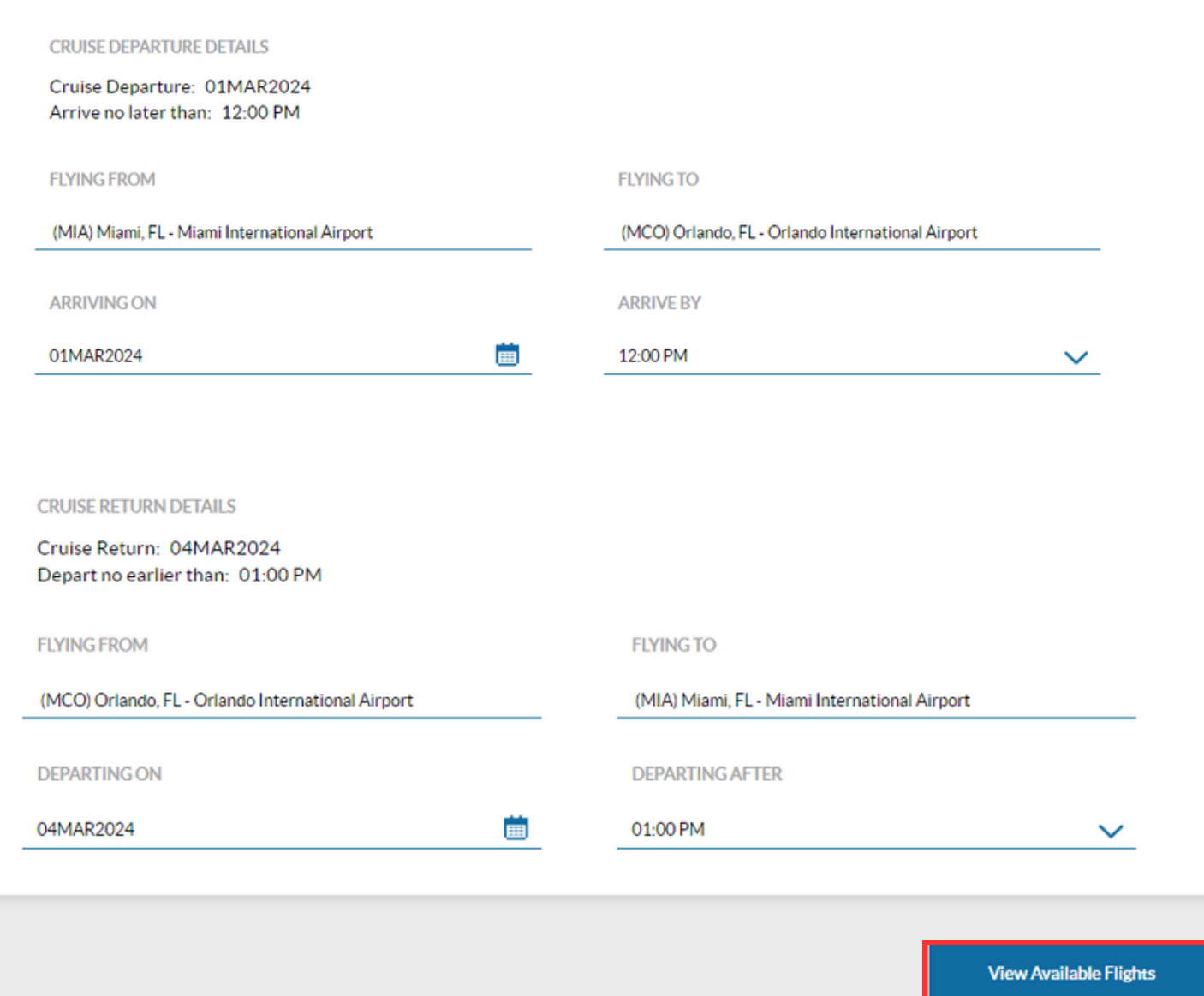

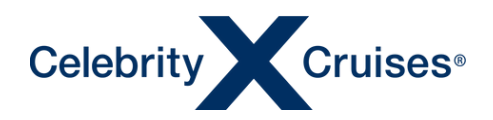

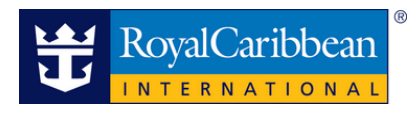

Once the new search starts, the current flight information will appear at the top of the screen. Click "Show Details" to view full details of previous flights.

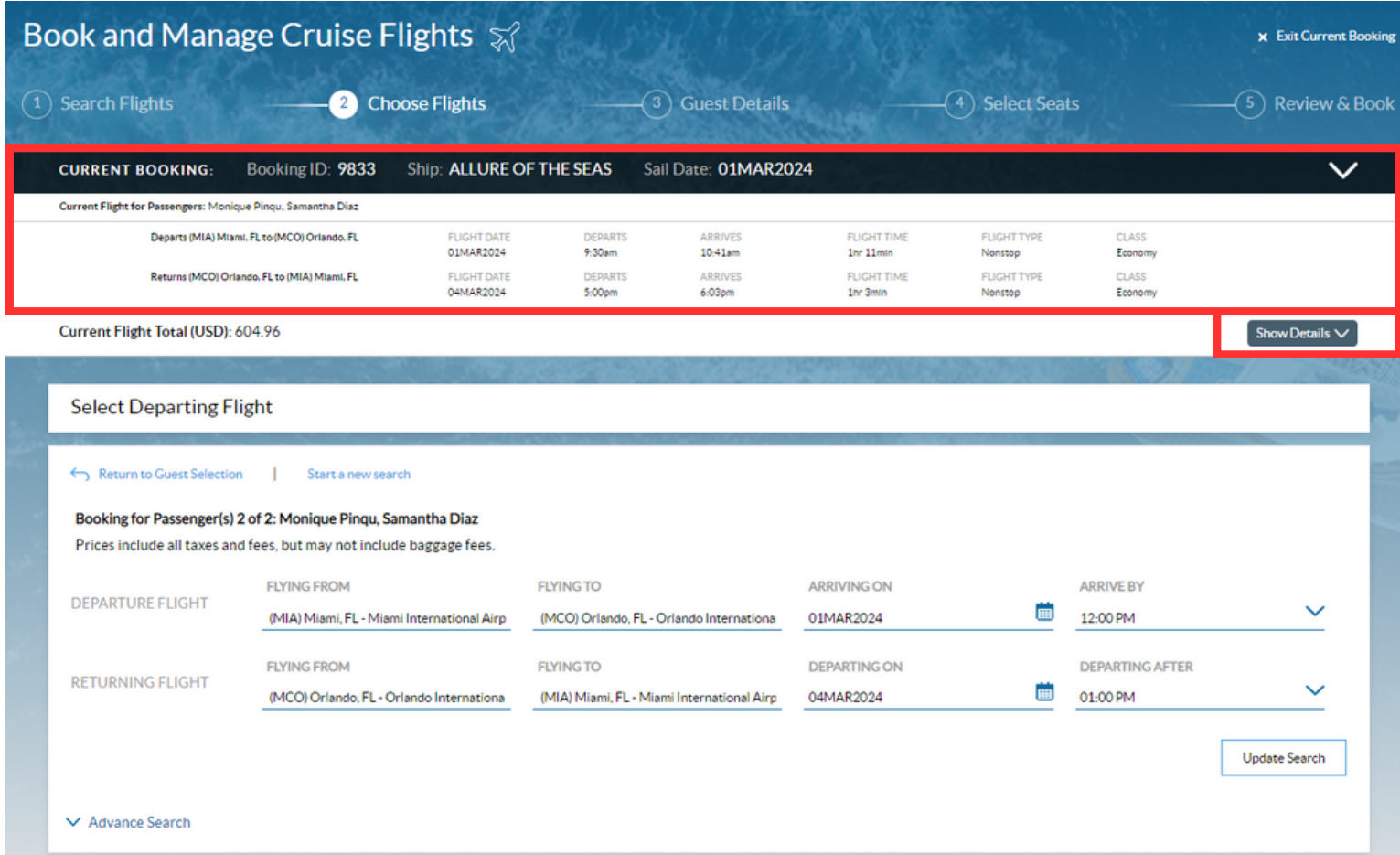

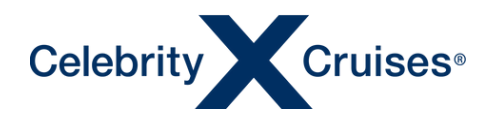

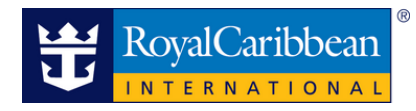

Available flights will be displayed at the bottom of the screen.

#### Once a flight has been found, continue with the FlightFinder booking process.

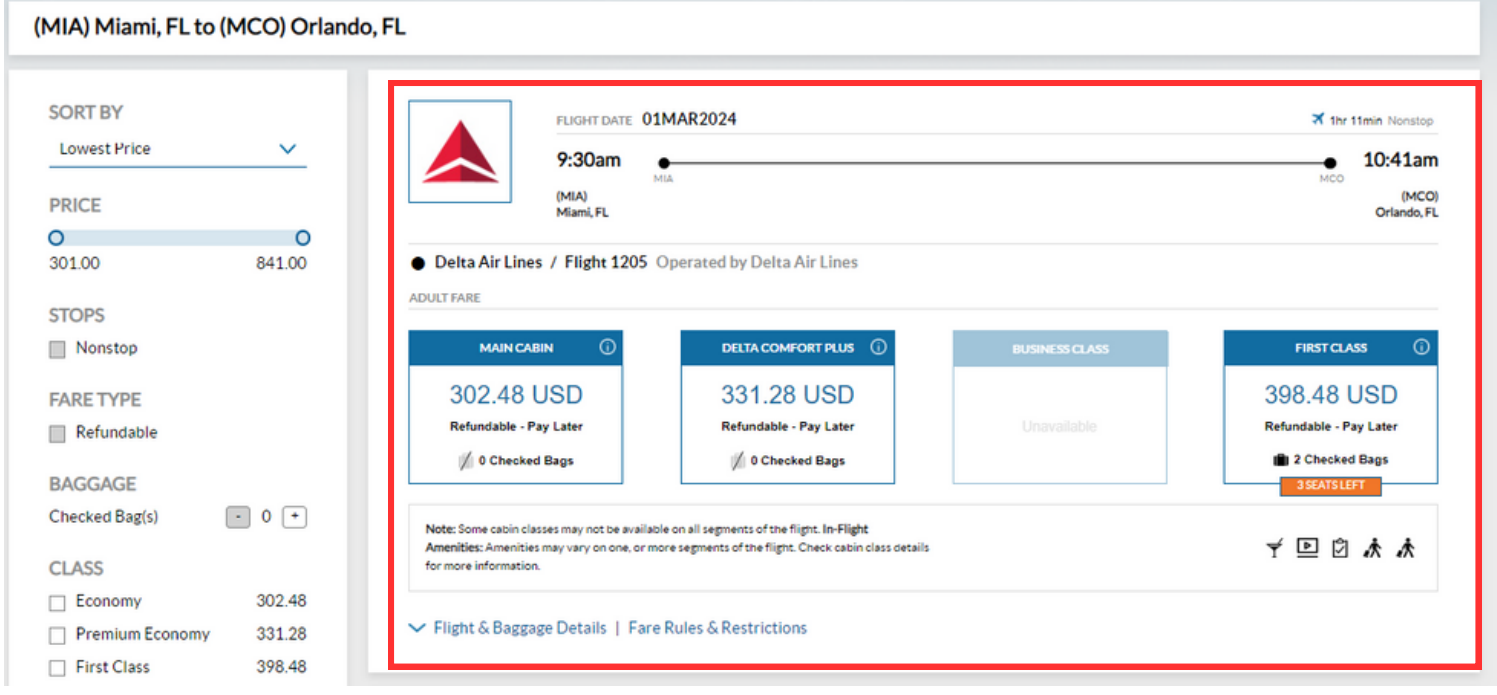